## **Tworzenie kopii zapasowej wszystkich plików**

Przed utworzeniem kopii zapasowych upewnij się, czy na dysku twardym komputera (HDD) jest wystarczająca ilość miejsca.

*1* Podłącz kabel USB i zasilacz sieciowy.

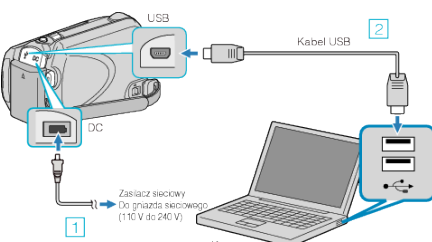

- A Podłącz zasilacz sieciowy do urządzenie.
- <sup>2</sup> Podłącz używając dołączonego kabla USB.
- *2* Otwórz monitor LCD.

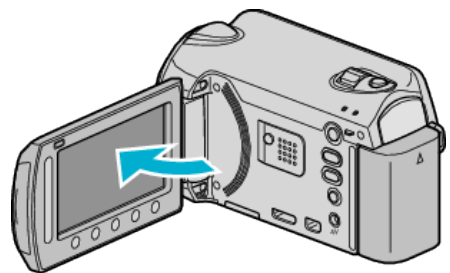

- 0 Pojawi się MENU USB.
- **3** Wybierz "TWORZENIE KOPII ZAPASOWEJ" i dotknij ®.

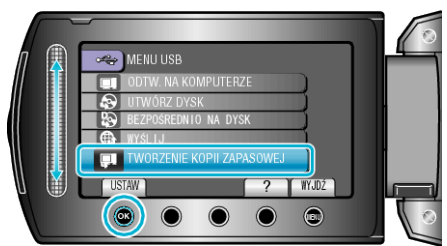

0 W komputerze zostanie uruchomione dostarczone oprogramowanie Everio MediaBrowser.

Kolejne operacje należy wykonywać w komputerze.

*4* Wybierz głośność.

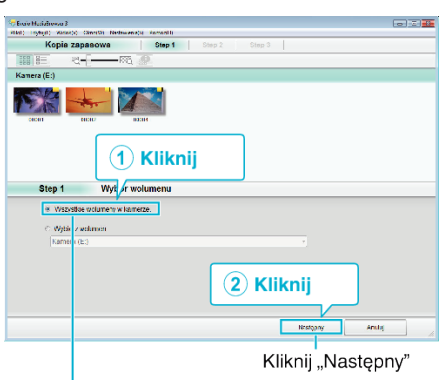

Kliknij "Kameranauhurin koko äänenvoimakkuus"

*5* Rozpocznij tworzenie kopii zapasowej.

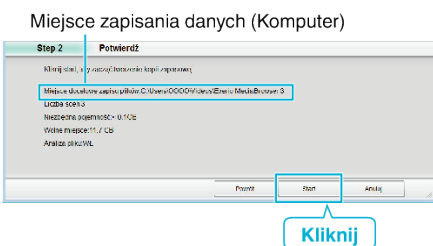

- 0 Rozpoczyna się tworzenie kopii zapasowej.
- **6** Po zakończeniu tworzenia kopii zapasowej, kliknij "OK".

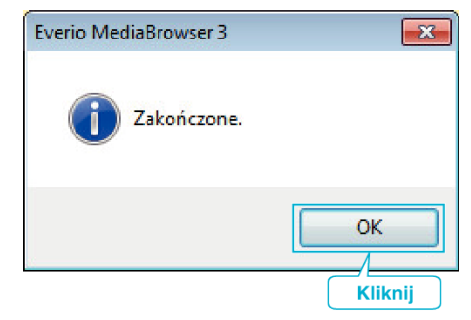

## **UWAGA :**

- 0 Przed wykonaniem kopii zapasowej włóż kartę microSD, na której w urządzenie przechowywane są filmy i zdjęcia.
- 0 W przypadku napotkania jakichkolwiek problemów z dostarczonym oprogramowaniem Everio MediaBrowser należy się skontaktować z "Centrum Obsługi Użytkowników Pixela".
- 0 Przed wykonaniem kopii zapasowej, usuń niechciane filmy. Wykonanie kopii zapasowej wielu filmów może trochę potrwać.

## **Odłączanie urządzenia od komputera**

*1* Kliknij "Bezpieczne odłączanie sprzętu".

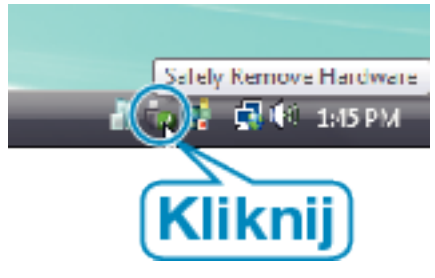

- 2 Kliknij "Bezpiecznie usuń masowe urządzenie magazynujące USB".
- **3** (Dla Windows Vista) Kliknij "OK".
- *4* Odłącz kabel USB i zamknij monitor LCD.